УДК 630\*532

И. В. Шевелина, М. Р. Кожевников, А. М. Ахмадалиева, М. Р. Лузянина (I. V. Shevelina, M. R. Kozhevnikov, A. M. Akhmadalieva, M. R. Luzianina) УГЛТУ, Екатеринбург (USFEU, Yekaterinburg)

## **ИСПОЛЬЗОВАНИЕ КАЛИБРОВОЧНОГО СЛАЙДА LEVENHUK MED ПРИ ОЦЕНКЕ ПЛОЩАДИ ПОВЕРХНОСТИ ХВОИ** (USING THE LEVENHUK MED CALIBRATION SLIDE TO ESTIMATE THE SURFACE AREA OF NEEDLES)

*Использование калибровочного слайда Levenhuk Med позволяет точно провести калибровку цифрового микроскопа с камерой и с достаточной точностью измерение параметров ассимиляционного аппарата хвои (периметра и площади поверхности).*

*Using the Levenhuk Med calibration slide, you can accurately calibrate a digital microscope with a camera and measure the parameters of the pine needles assimilation apparatus (the diameter and surface area) with sufficient accuracy.* 

Параметры ассимиляционного аппарата сосны обыкновенной определяются во многих эколого-физиологических исследованиях. Измерение длины хвои не вызывает затруднений, а площади и периметра поперечного сечения затруднено из-за сложной формы хвоинки и ее размера [1]. Эти параметры возможно измерить с помощью современных цифровых микроскопов с фотокамерами [2], при использовании которых возникают проблемы их калибровки. Ввод в действие Федерального закона «Об обеспечении единства измерений» [3] наполнил новым содержанием термин «калибровка». После его внедрения повысился интерес к разработке новых методик калибровки и поверки существующих средств измерения с помощью различных эталонных размеров [4].

Цель исследования проведение калибровки камеры микроскопа Levenhuk 870T с программным обеспечением LevenhukLite для определения параметров ассимиляционного аппарата на цифровом снимке.

Работы проведены на ноутбуке CLEVO w650 с разрешением экрана 1366x768 пикселей на дюйм.

Первоначально на ноутбуке была установлена программа ToupView, созданная разработчиками микроскопа и скачанная с официального сайта [www.levenhuk.ru.](http://www.levenhuk.ru/) Далее, следуя инструкции по работе с программой, проводят автоматическую калибровку. Для этого выставлен масштаб, равный 100 % (рис. 1, а). В окне «Калибровка» установлены в поле «Увеличение» –

4-кратное и в поле «Действ. длина» – 1 (мм) (рис.1, б). После установки данных параметров необходимо нажать OK [5].

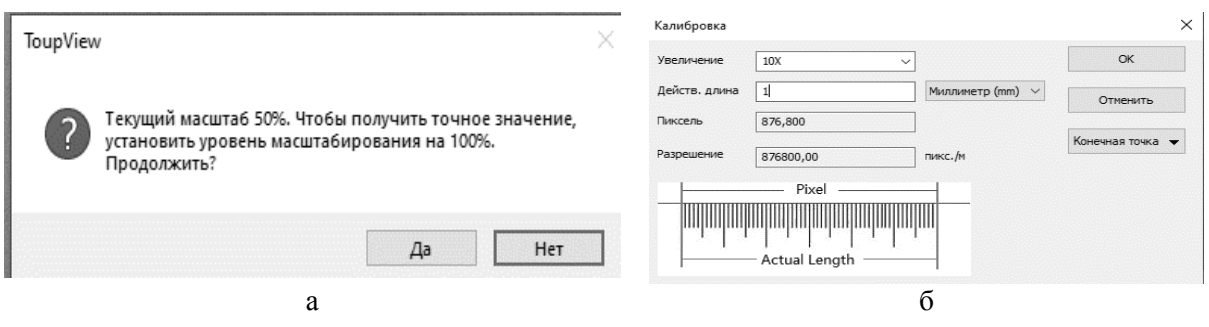

Рис. 1. Автоматическая калибровка в программе: а –установка масштаба 100 %, б – данные калибровки

Для проверки автоматической калибровки камеры микроскопа был использован специальный калибровочный слайд Levenhuk Med, разработанный фирмой Levenhuk (рис. 2). На слайде нанесен отрезок длиной 1 мм (далее эталон) со шкалой деления 0,01 мм.

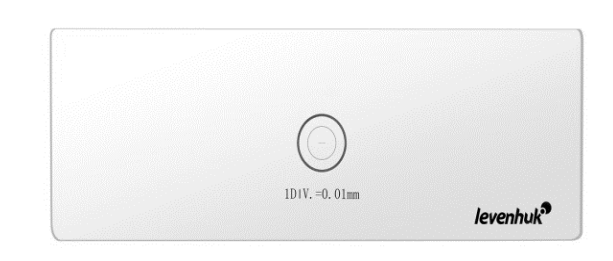

Рис. 2. Калибровочный слайд Levenhuk Med

Проверка автоматической калибровки проведена по инструкции разработчиков программы. Для этого построили отрезок на экране с помощью команды линия на эталонном миллиметре используемого слайда. Программа показала, что длина линии эталона составила 3,94 мм, это почти в 4 раза больше эталонной длины, полученной при автоматической калибровке. В результате пришли к выводу, что процедуру автоматической калибровки необходимо перепроверять при помощи калибровочного слайда.

Для этого необходимо выбрать в меню программы единицы измерения, в данном случае пиксель. Далее построить отрезок на концах шкалы с помощью команды линия. В результате отрезок в эталонном миллиметре калибровочного слайда имеет длину 1234 пикселей. Данное количество пикселей соответствует масштабу 71 %.

При проведении калибровки необходимо игнорировать предложение программы выставить масштаб 100 % и нажать «Да» (см. рис. 1, а). Выполнить действия, описанные выше для автоматической калибровке, выбрав нужное увеличение (4-кратное), установив действительную длину (1 мм). Нажать ОК (см. рис. 1, б). Перевести в настройках программы единицы измерения пиксели в миллиметры. В результате проверки получим отрезок длиной 1 мм, построенный на эталоне калибровочного слайда (рис. 3).

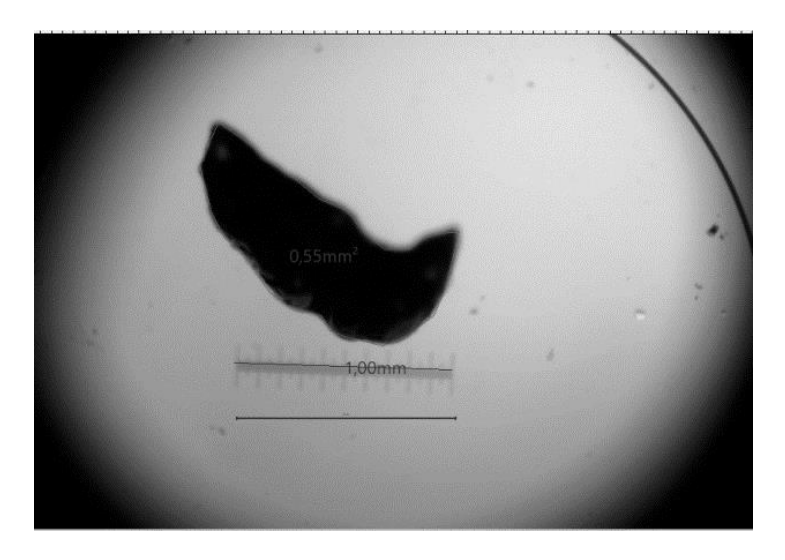

Рис. 3. Срез хвои сосны обыкновенной, расположенный на калибровочном слайде

После этого микроскоп с камерой Levenhuk на ноутбуке CLEVO w650 с разрешением 1366x768 пикселей готов к определению периметра и площади поперечного сечения хвои сосны обыкновенной.

## *Библиографический список*

1. Уткин А. И., Ермолова Л.С., Уткина И.А. Площадь поверхности лесных растений. Сущность. Параметры. Использование. – М.: Наука,  $2008. - 292$  c.

2. Разработка методики оценки площади поверхности хвои сосны обыкновенной / Шевелина И.В., Нагимов З.Я., Тимофеева Е.Е., Кожевников М.Р. // Леса России и хоз-во в них. – 2019. – № 4 (71). – С. 18–26.

3. Об обеспечении единства измерений: Федеральный закон № 102-ФЗ от 26.06.2008. – URL: http://consultant.ru

4. Нефедьев Д. И., Ординарцева Л.С. Актуальность калибровки измерительных систем в рабочих условиях эксплуатации // Экономика качества.  $-2015. - N<sub>2</sub>2(10)$ .  $- C. 99-103$ .

5. Инструкция по эксплуатации Levenhuk 870T (trinocular) biological microscopes / Long Island City. – NY 11101 USA: Levenhuk Ltd, 2006–2013. – 34 с.